## CalPlanning | Job Aid

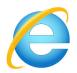

Internet Explorer is the most compatible browser with CalPlanning

- 1. Select data to copy
- 2. Right-click and select Edit \ Copy

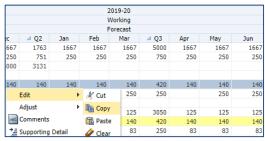

3. In CalPlan or HCP, click on first cell where you want to paste the data

| Dec Dec        | Jan   | Feb   | Mar   |
|----------------|-------|-------|-------|
| 1,768          | 1,768 | 1,768 | 1,768 |
| 5,000          | 5,000 | 5,000 | 5,000 |
| 0.092700000000 | 0     | 0     | 0     |

4. Right-click and select Edit \ Paste

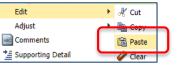

5. Click the Save icon

Office of the

Vice Chancellor of Finance

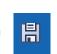

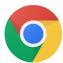

Chrome can be used with CalPlanning; there are more steps to paste data than with Internet Explorer

- 1. Select data to copy
- 2. Right-click and select Edit \ Copy
- 3. In CalPlan or HCP, click on first cell where you want to paste the data

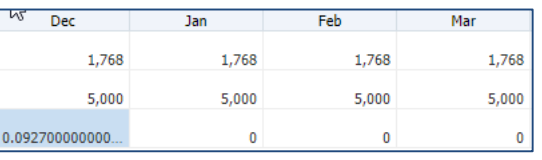

- 4. Press [Ctrl+V]
- 5. Press [Ctrl+V] to paste the clipboard contents into the Clipboard helper

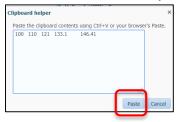

- 6. Click Paste
- 7. Click the Save icon

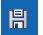